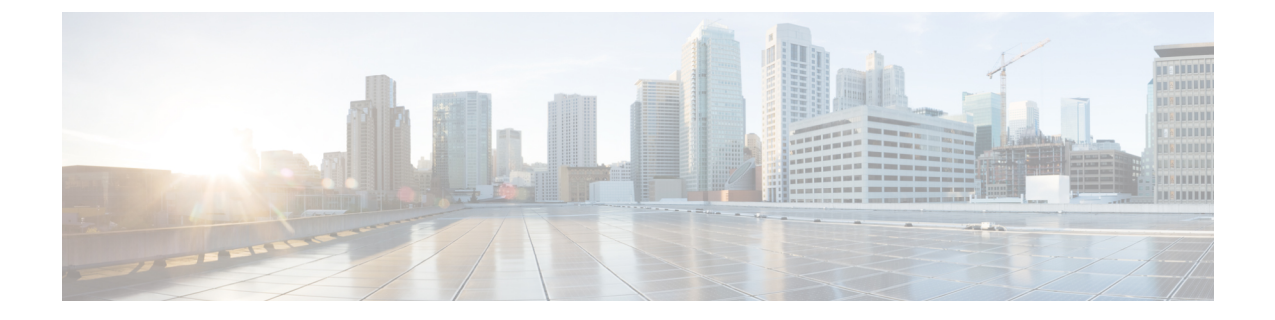

## デバイスの診断コマンドを実行

- [コマンドランナーについて](#page-0-0) (1 ページ)
- [デバイスの診断コマンドを実行](#page-0-1) (1 ページ)

## <span id="page-0-0"></span>コマンドランナーについて

コマンドランナーツールでは、選択したデバイスに診断CLIコマンドを送信できます。現在、 **show** とその他の読み取り専用コマンドが許可されています。

## <span id="page-0-1"></span>デバイスの診断コマンドを実行

コマンド ランナーを使用すると、選択したデバイスで診断 CLI コマンドを実行し、結果のコ マンド出力を表示できます。

## 始める前に

コマンド ランナーの使用を開始する前に、次の手順を実行します。

- **1.** まず、コマンド ランナー アプリケーションをインストールします。Cisco DNA Center の ホームページで、歯車のアイコン()をクリックし、[System Settings] > [Software Updates] > [Installed Apps] を選択します。[Command Runner] アプリケーションを検索し、[Install] を クリックします。
- **2.** インストール後、ディスカバリ ジョブを実行し、デバイスに Cisco DNA Center を入力しま す。これらデバイスの一覧が表示され、ここから診断 CLI コマンドを実行します。
- ステップ1 Cisco DNA Center ホームページで、「ツール (Tools) ]の [コマンドランナー (Command Runner) ] をクリッ クします。

[コマンドランナー (Command Runner) ] ウィンドウが表示されます。

ステップ **2** [Search] フィールドで、ドロップダウン矢印をクリックして、[Device IP] または [Device Name] で検索しま す。

ステップ **3** 診断 CLI コマンドを実行するデバイス(複数可)を選択します。

選択した [デバイス一覧 (Device List) ] が表示されます。

- ステップ **4** (オプション)一覧に追加する別のデバイスを選択します。到達可能なデバイスを 20 台まで選択できま す。
	- デバイス一覧にはインベントリで利用可能なデバイスがすべて表示されますが、コマンド ラン ナーはワイヤレス アクセス ポイント デバイスおよび Cisco Meraki デバイスではサポートされて いません。アクセス ポイント デバイスまたは Cisco Meraki デバイスを選択すると、コマンドが実 行されないという警告メッセージが表示されます。 (注)
- ステップ **5** [Select/Enter commands] フィールドに CLI コマンドを入力し、[Add] をクリックします。

コマンドランナーでは、先行入力がサポートされています。入力を開始すると、選択可能なコマンドがコ マンドランナーによって表示されます。新しい有効なコマンドを入力することもできます。

**ステップ6** [コマンドの実行 (Run Command(s))] をクリックします。

成功すると、「コマンドは正常に実行されました」 というメッセージが表示されます。

- ステップ **7** コマンド出力を表示するには、デバイスの下に表示されているコマンドをクリックします。 [Command Runner] ウィンドウにすべてのコマンド出力が表示されます。
- ステップ **8** [ExportCLIOutput]をクリックすると、コマンド出力をテキストファイルにエクスポートしてローカルに保 存できます。
- ステップ **9** [Go Back] をクリックすると前のウィンドウに戻ります。
	- 必要に応じて、デバイス名の横にある [x] をクリックすると、デバイス一覧からデバイスが削除 されます。同様に、コマンドの横にある [x] をクリックすると、コマンド一覧からコマンドが削 除されます。 (注)